# 3Dlabs, Inc. **Wildcat Graphics Accelerator Card Windows XP and Wildcat Driver Installation Addendum**

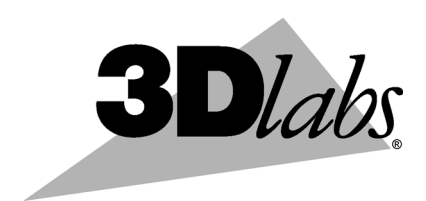

3Dlabs®, Inc. 480 Potrero Avenue Sunnyvale, CA 94086 408 - 530 - 4700 www.3dlabs.com

### Copyright 2001 by 3Dlabs, Inc.

3Dlabs is a registered trademark, and Wildcat, SuperScene and DirectBurst are trademarks of 3Dlabs, Inc. or 3Dlabs Inc. Ltd. Pentium is a registered trademark of Intel. OpenGL is a registered trademark of Silicon Graphics, Inc. Soft Engine is a trademark of Vibrant Graphics, Inc. AutoCAD is a registered trademark of AutoDesk Inc. Colorific is a registered trademark of E-Color, Inc. Microsoft, Windows NT, Windows 2000, and Windows XP are registered trademarks of the Microsoft Corporation. Athlon and 3DNow! are registered trademarks of AMD. All other trademarks and registered trademarks are the property of their respective holders.

Caution: Changes or modifications to your 3Dlabs Graphics Accelerator Card not expressly approved by 3Dlabs, Inc. voids the user's warranty.

#### Specifications Subject to Change Without Notice

## Finalizing Windows XP Installation to Install the Wildcat **Driver**

These installation procedures apply only if you are doing one of the following:

- $\bullet$ Reinstalling Windows® XP
- Upgrading to Windows XP
- Installing Windows XP for the first time

IMPORTANT: Failure to follow the Windows XP installation instructions below will cause Windows XP (VGA mode) to default to a resolution too high for any navigational elements to display on screen. Without visible navigation, you will not be able to install the Wildcat<sup>TM</sup> driver.

## Installing Windows XP

- NOTE: The following installation instructions apply if you join a Workgroup while installing Windows XP. If you join a Domain while installing Windows XP, please refer to "Dismissing the Display Settings Dialog Balloon" later in this document for further information on bypassing the default resolution.
	- 1. Windows XP will automatically reboot before finalizing the installation process. During the "Finalizing Installation" phase of Windows XP, you will be prompted with the "Display Settings" dialog box (Figure 1. below) to adjust your screen resolution. Click "OK" to accept the automatic adjustment.

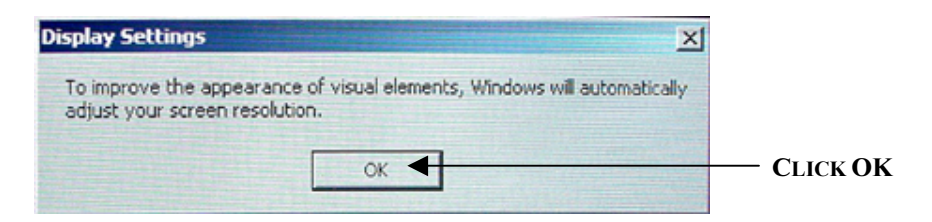

Figure 1. Display settings dialog box as seen during Final Installation

2. At the next dialog box (see Figure 2 below), select Cancel.

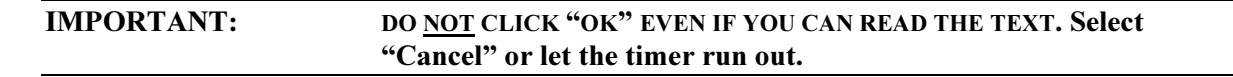

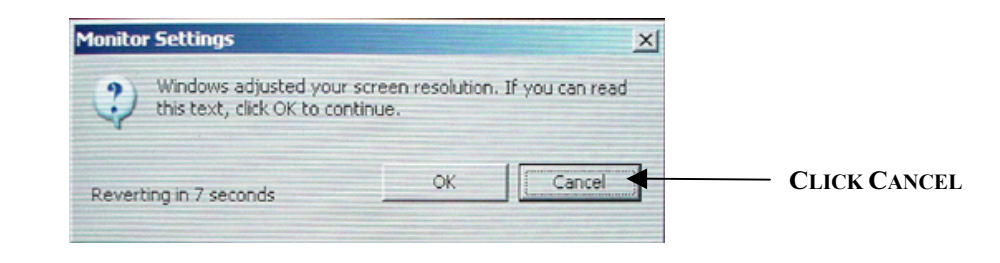

Figure 2. Monitor Settings dialog box as seen during Final Installation

NOTE: If you fail to follow these procedures, Windows XP will start in the Windows XP Tutorial. You will not be able to navigate to exit the tutorial and install the Wildcat driver. Please follow the instructions under "Failing to Follow Windows XP Installation Procedures" for more information on returning to 640 x 480 mode.

Dismissing the Display Settings Dialog Balloon

| <b>NOTE:</b> | These instructions are for both Workgroup and Domain configurations.                                                                                                    |
|--------------|----------------------------------------------------------------------------------------------------|
| 1.           | After "Finalizing Installation" of Windows XP, you will enter the Windows XP operating<br>environment. Windows XP will display a number of dialog balloons in the lower<br>righthand corner.                                    |
| 2.           | When you see the dialog Display Settings balloon below (Figure 3), click the "X" in the<br>upper right-hand corner to dismiss the balloon.                                                                                      |
| <b>NOTE:</b> | Clicking inside the balloon will cause Windows XP to default to a resolution too<br>high for any navigational elements to display on screen. Without visible navigation,<br>you will not be able to install the Wildcat driver. |
|              |                                                                                                    |
|              | <b>Display Settings</b>                                                                                                    |

Figure 3. Display Settings dialog box displayed on initial launch of Windows XP

3. If you accidentally click the ballon, please refer to "Failing to Follow Windows XP Installation Procedures" in the next section.

## Failing to Follow Windows XP Installation Procedures

If you do not follow the above procedures, Windows XP will default to 800 x 600 resolution, which will cause the viewing area to expand to a size too large to view navigation. In the event that you do not follow the above procedures, use one of the the following procedures to set your monitor to 640 x 480 resolution.

## If you joined a Workgroup:

Option A

- 1. Windows XP starts in Tutorial mode. You will need to turn off your system without properly shuting down.
- 2. Turn your system off; then turn it on.
- 3. After the initial boot screen, you will see a blank screen with a white cursor in the upper left-hand corner. When you see this screen, Click F8 then select "Enable VGA Mode."

#### Option B

- 1. In the Windows XP operating environment, right click on the desktop to bring up the Desktop Menu.
- 2. Under the Menu, choose Properties.
- 3. In the Display Properties dialog box, choose Settings > Advanced > Adapter.
- 4. Under the Adapter tab, click the List All Modes button. You will see a menu like the one in Figure 4.

## If you joined a Domain

Option A

- 1. Shut your system down.
- 2. After the initial boot screen, you will see a blank screen with a white cursor in the upper left-hand corner. When you see this screen, Click F8 then select "Enable VGA Mode."

Option B

- 1. In the Windows XP operating environment, right click on the desktop to bring up the Desktop Menu.
- 2. Under the Menu, choose Properties.
- 3. In the Display Properties dialog box, choose Settings > Advanced > Adapter.
- 4. Under the Adapter tab, click the List All Modes button. You will see a menu like the one in Figure 4.
- 5. Choose 640 x 480, High Color (16 bit), Default Refresh (as highlighted in Figure 4), and click OK.
- 6. Click Apply, then click OK until you exit the Display Properties dialog box.

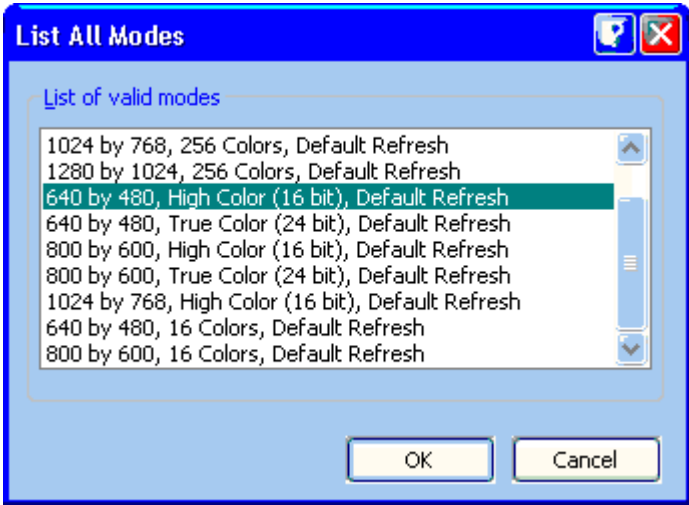

Figure 4. List All Modes menu under Display Properties

## Installing the Wildcat Driver

Refer to the documentation that came with your Wildcat graphics accelerator for information on installing, reinstalling, and configuring the Wildcat driver.